## **How Do I Check My FWS Eligibility Checklist?**

**1. Log in to your MySolano student portal via<https://welcome.solano.edu/>**

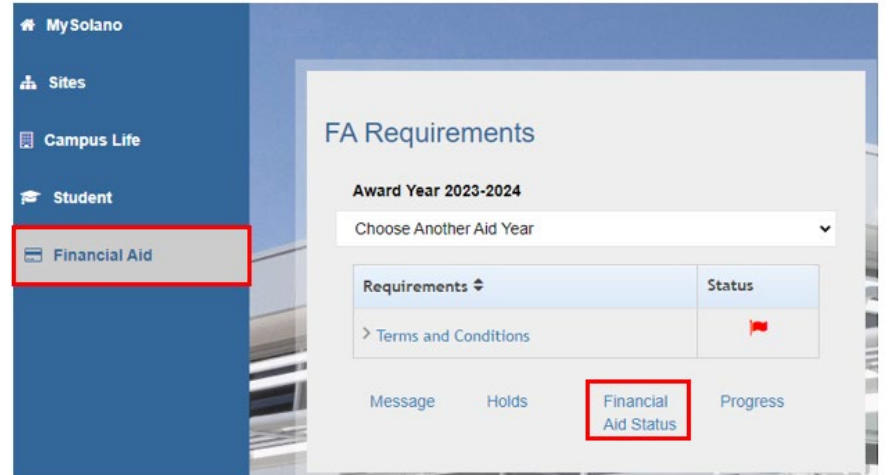

**2. Click Financial Aid Tab -> Financial Aid Status** 

**3. Select applicable aid year example: 2023-2024 click "Submit"**

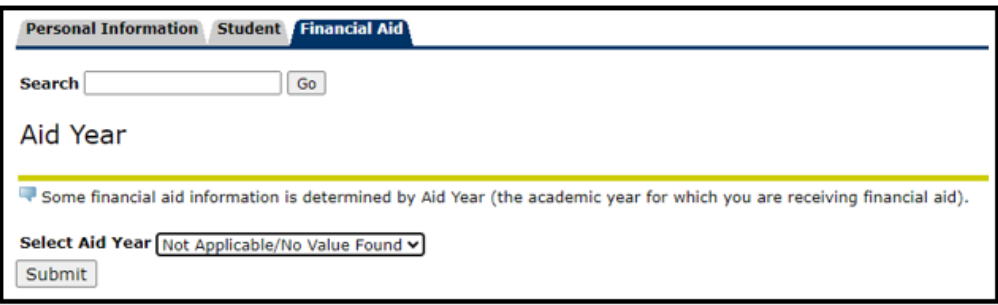

**4. Click "You have unsatisfied student requirements for this aid year"**

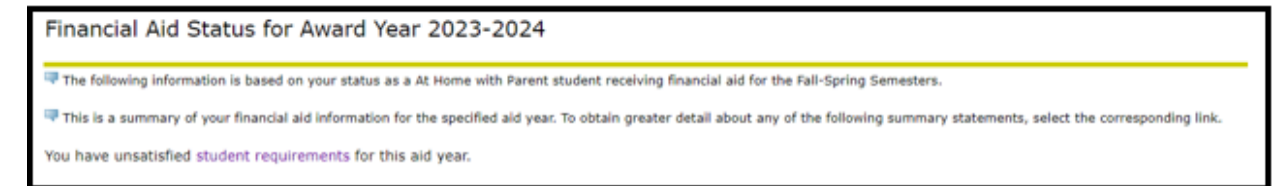

## **5. You will either see a green table or red table**

 $\circ$  If you see a green table like the one below, you meet the basic requirements. Make sure you are enrolled in at least six units for the term in which you want FWS.

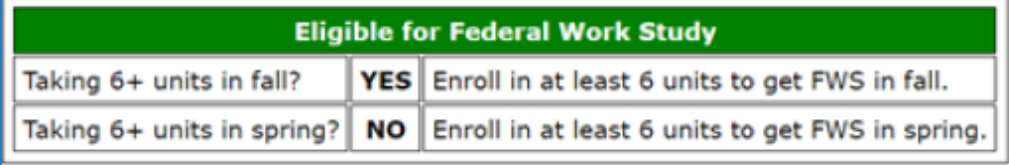

o If you see a red table, you are not meeting basic requirements. Follow the suggested steps to meet them.

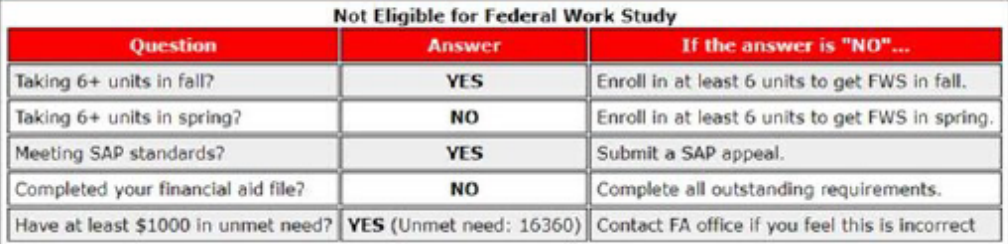

## **I'm eligible, what's next?**

- $\triangleright$  Contact our Financial Aid Office to verify that there are FWS funds available to award
	- $\circ$  Request Student Assignment Form and Position Form from Financial Aid Office and complete with hiring department
- $\triangleright$  If you are awarded FWS, find a campus department willing to hire you for a FWS position on campus.
	- o Connect with the Career Center (http://www.collegecentral.com/solano) to search the CCN jobs database and learn about other job search strategies. Current students can "activate" their account using their SCC User ID
- $\triangleright$  Complete the hiring process with the department hiring you.
	- o New hire forms to complete can be found on the HR website: <https://welcome.solano.edu/hr-student-worker-hiring/>
	- o Student will need to complete Live Scan and TB test before being authorized to work